Use the HTML/CSS Editor, which is based on the Ace Code [Editor,](https://www.drupal.org/project/ace_editor) to write HTML and CSS code for your Web projects. The HTML/CSS Editor includes **[Emmet](http://emmet.io/)** to improve your productivity. When you type Emmet abbreviations, they are parsed and the appropriate HTML or CSS code is immediately added to your file.

Use Wakanda's **[JavaScript](http://livedoc.wakanda.org/JavaScript-Editor/JavaScript-Editor.100-1051429.en.html) Editor** for your JavaScript files. For details about that code editor, refer to the **[JavaScript](http://livedoc.wakanda.org/JavaScript-Editor/JavaScript-Editor.100-1051429.en.html) Editor** documentation.

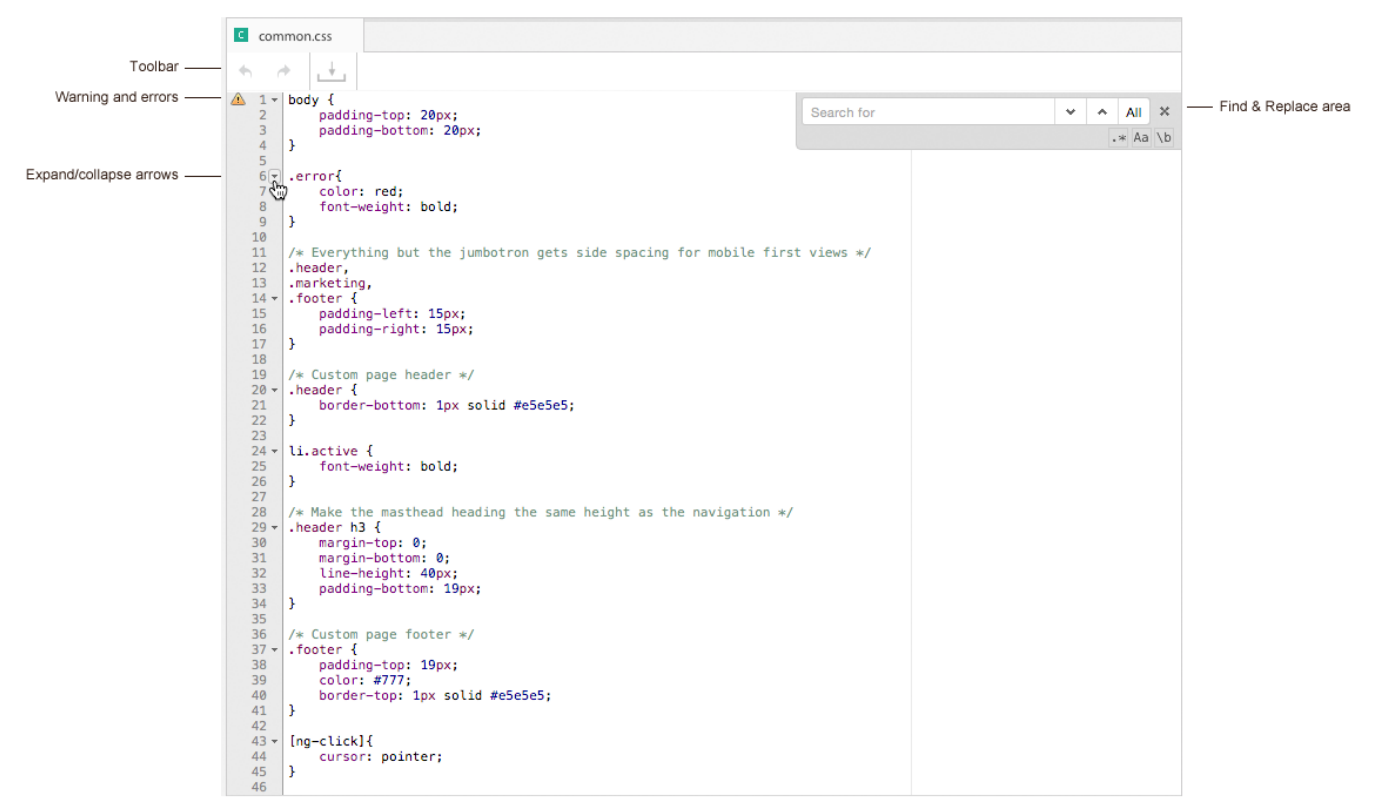

## **Toolbar**

The toolbar has the following buttons, which are only enabled when necessary:

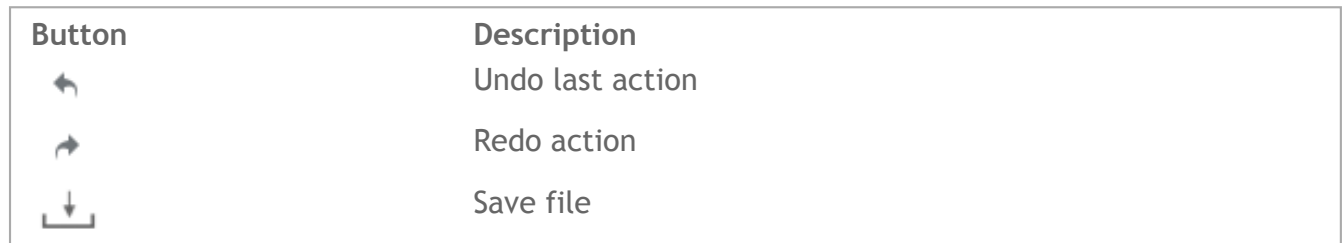

#### **Warnings and errors**

Here are the icons that appear when an error occurs in your HTML or CSS code:

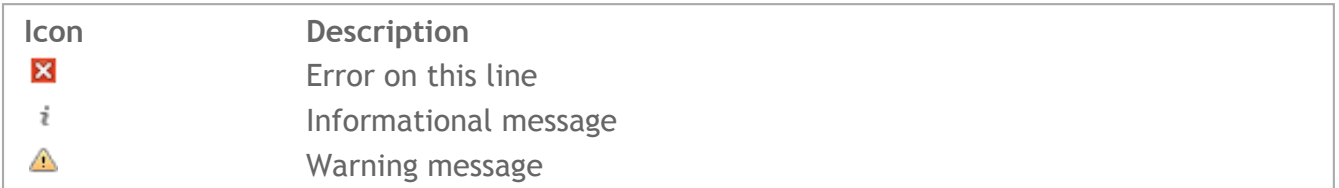

To view the messages, you hover the icon and a message appears:

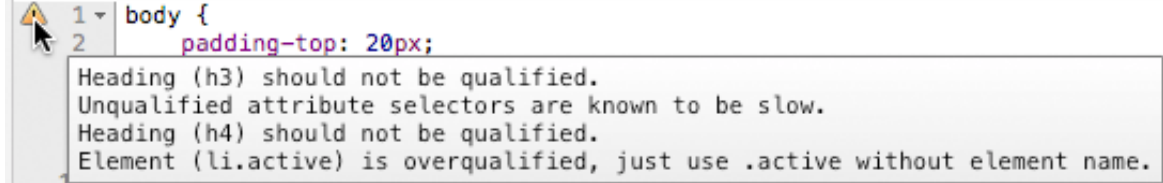

**Expand/collapse blocks**

**Contractor** 

When you click on the arrow, you can collapse and expand a block of code.

When the code block is collapsed, the  $\Box$  icon appears in the block:

```
6 \rightarrow .error (see )
10
```
Otherwise, the code is displayed completely:

```
6 - .error{
\overline{7}color: red;
8
         font-weight: bold;
9 }
```
#### **Find & Replace area**

You can use the editor's **Find & Replace area** by clicking Command‐F (Macintosh) or Ctrl‐F (Windows). It appears in the editor as shown below:

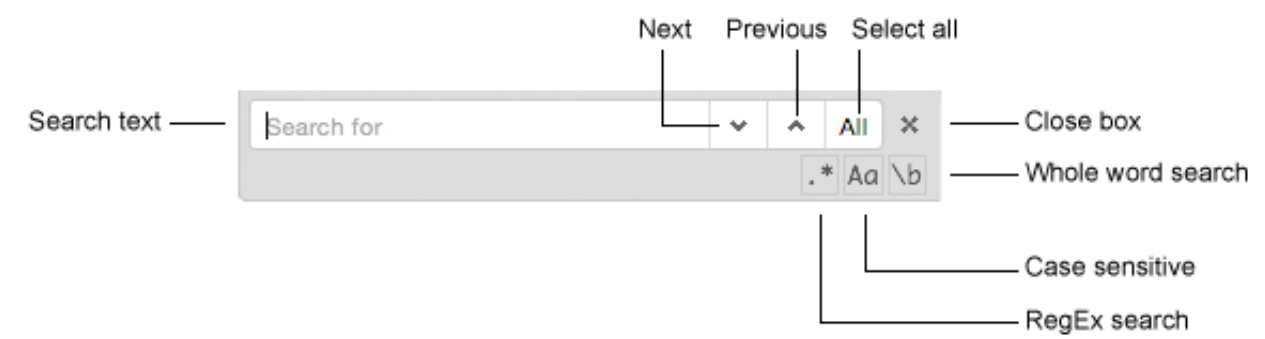

Here are the options in this **Find** area:

- **Search text**: Enter a text that you want to search for in your file and hit Return.
- **Next**: Go to the next occurrence of the text you searched.
- **Previous**: Go to the previous occurrence of the text you searched.
- **Select All**: Select all of the occurrences of the text you searched.
- **RegEx search**: Search using RegEx.
- **Case sensitive**: Search the text case sensitive.
- **Whole word search**: Search for the text as an entire word(s).

To go to the next occurrence, click Command‐G (Macintosh) or Ctrl‐K (Windows) and to go to the previous one, click Command‐Shift‐G (Macintosh) or Ctrl‐Shift‐K (Windows).

If you click Command‐F (Macintosh) or Ctrl‐F (Windows) once again if the Find area is displayed or if you click Command‐Option‐F (Macintosh) or Ctrl‐H (Windows), the Replace area appears:

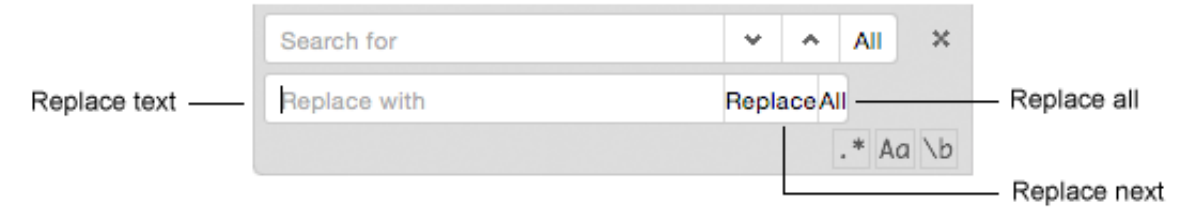

Here are the options specific to the **Replace** area:

- **Replace next**: Replace the next occurrence.
- **Replace all**: Replace all the occurrences.

To close this area, click on the Close box.

## **Keyboard shortcuts**

Here are a few keyboard shortcuts in the HTML/CSS Editor:

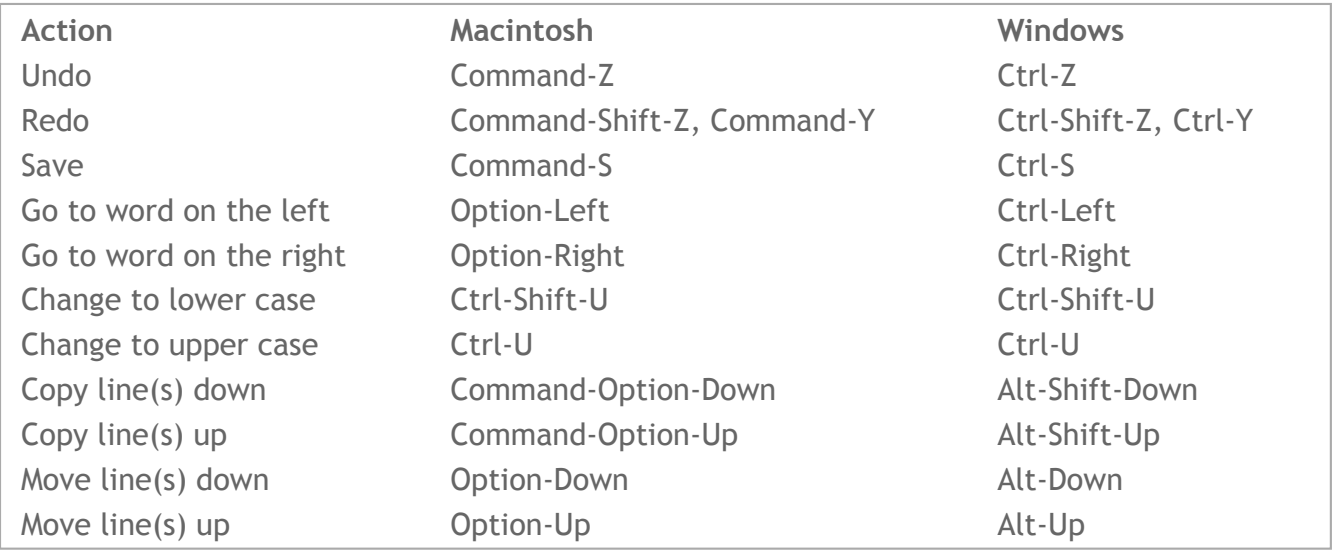

For a complete list, you can refer to the Default Keyboard [Shortcuts](https://github.com/ajaxorg/ace/wiki/Default-Keyboard-Shortcuts) list.

## **Emmet features**

In the HTML/CSS Editor, the **[Emmet](http://docs.emmet.io/)** plug-in improves your productivity by allowing you to:

- insert HTML and CSS code into the appropriate files and
- take advantage of its auto-complete feature.

#### **Emmet syntax**

Using Emmet's syntax, you can quickly insert HTML and CSS code in your files.

## *HTML files*

In the example below, when you type "inp" in an HTML file:

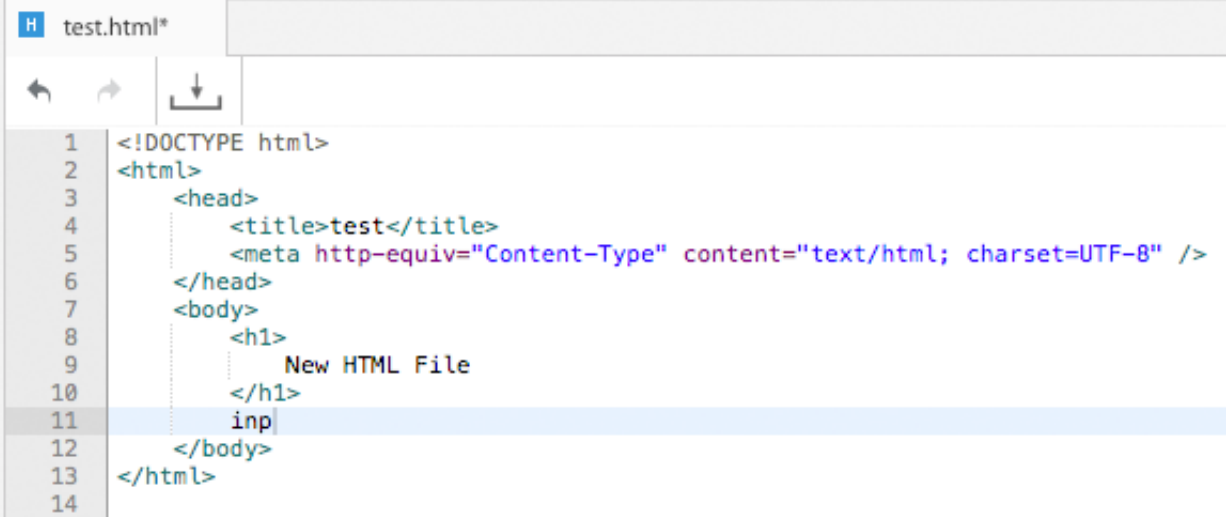

Then hit the Tab key, the following code appears:

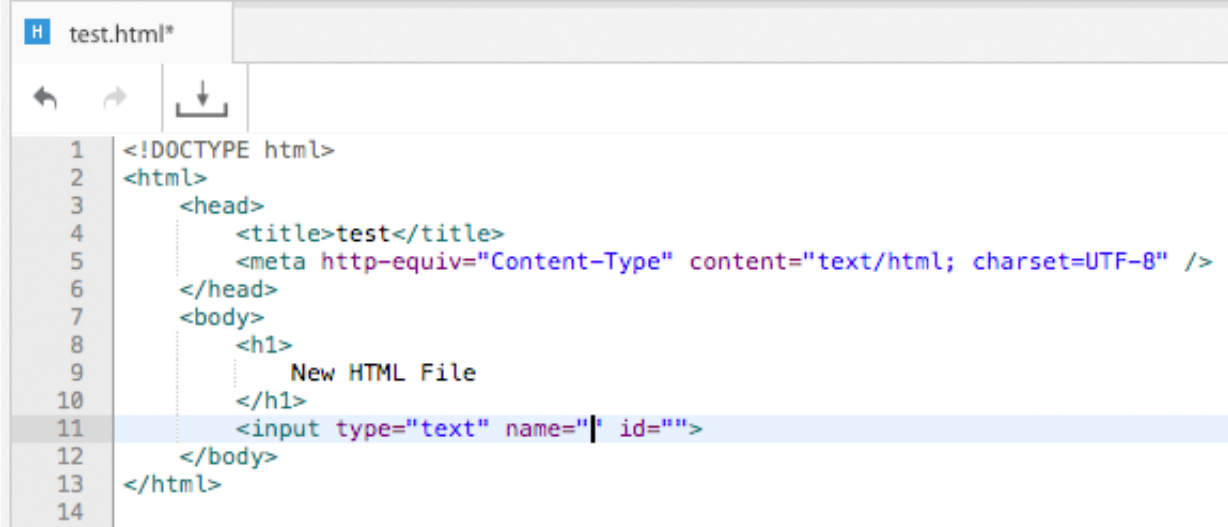

# **CSS files**

In the example below, when you type "bg+" in a CSS file:

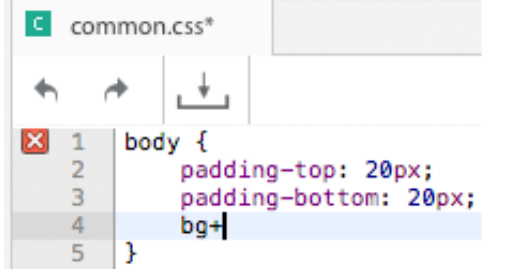

Then hit the Tab key, the following code appears:

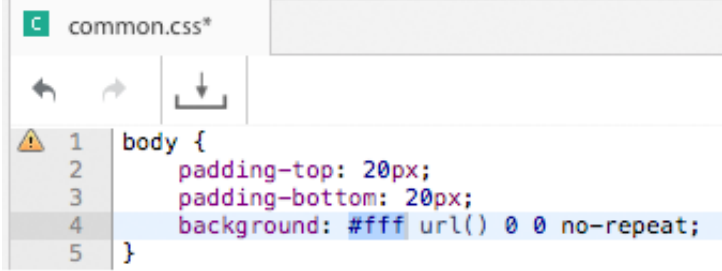

For more information about the [Emmet](http://docs.emmet.io/cheat-sheet/) syntax, refer to the Emmet Cheat Sheet.

#### **Auto‐complete feature**

Emmet also provides you with powerful auto-complete features that you can use when editing your HTML and CSS files.

For example, in an HTML file you can type "div" to display the following auto-complete menu:

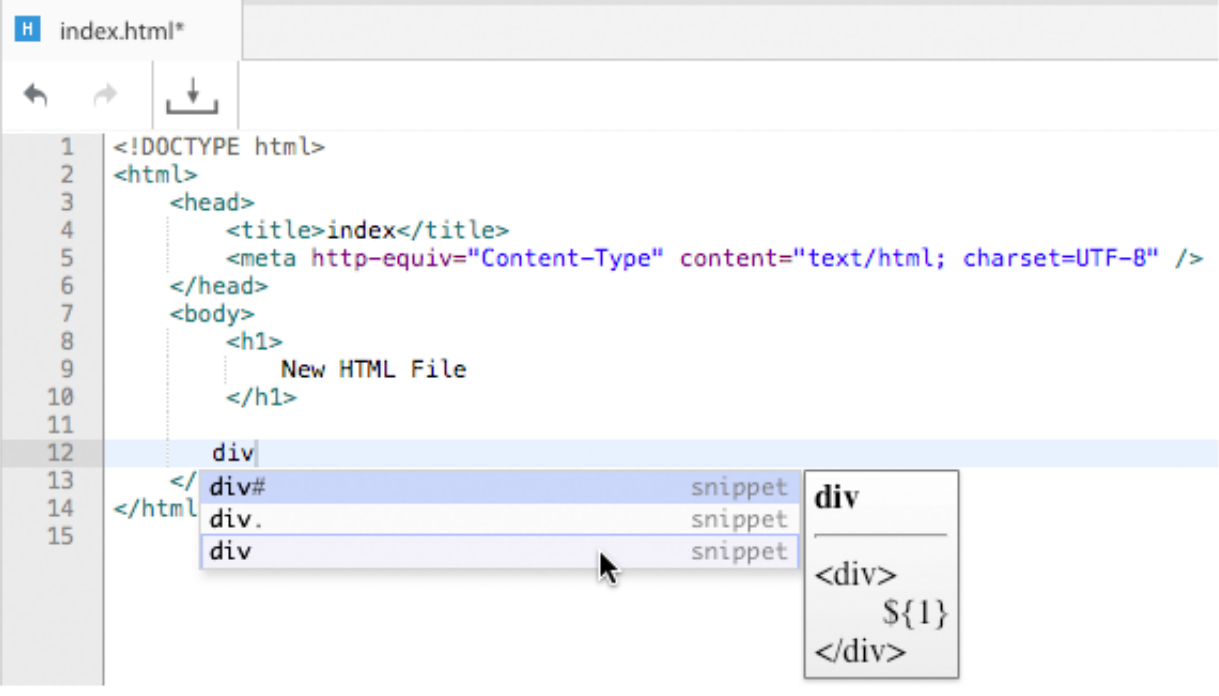